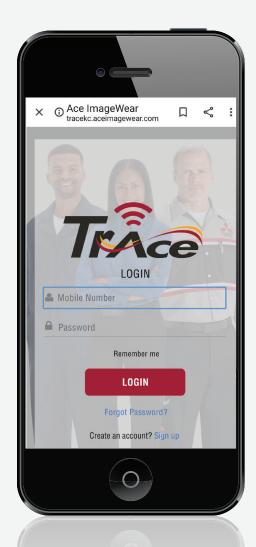

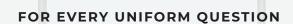

# Yep, There's an App for That!

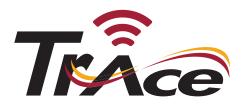

# So What Can the TrAce App Do for You?

- Provides you a two way direct link to your uniform provider.
- Saves you from having to run into your company contact, ask questions and wait on a response.
- Get text notification that requested services have taken place, such as repairs or replacements.
- Get text notification weekly of what's being delivered that day.
- · Allows you to request repairs directly.
- Allows you to request size changes directly to Ace (requires customer approval).
- Allows you to request the Ace rep see you on next delivery.
- Allows you to request upgrades or replacements directly (pending inspection and approval).
- Allows you to call our Customer Service desk directly for unresolved issues or questions.

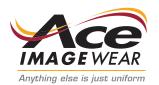

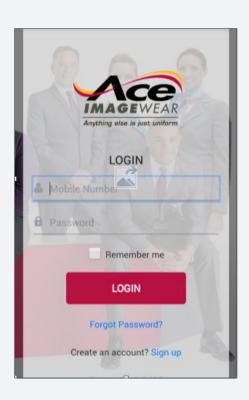

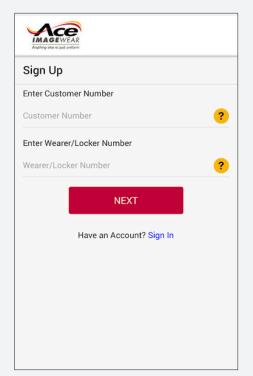

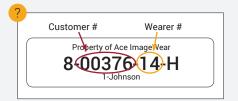

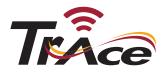

# To Create New User

### STEP 1

From your phone's web browser, go to www.tracekc.aceimagewear.com Select **Sign Up**.

# STEP 2

Enter the Customer # (all 5 digits) from your ID label. If you don't know where this is, hit the mark button.

# STEP 3

Enter your wearer #

Once you hit Next, your name should appear.

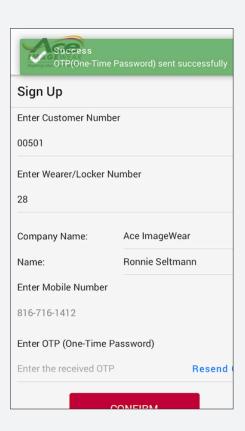

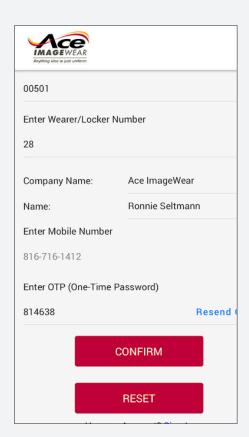

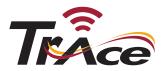

# STEP 4

- 1. Enter your mobile number
- 2. System will automatically send you a one time password via text.

# STEP 5

Enter the One Time Password (OTP) and **Confirm**.

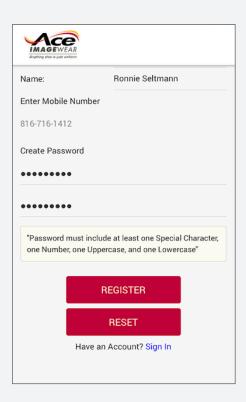

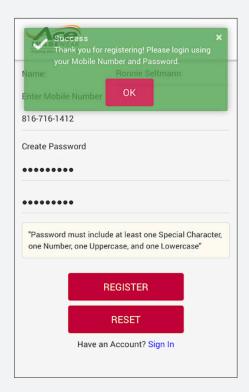

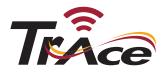

# STEP 6

- 1. Create a password, note Password Rules: "Password must include at least one Special Character, one Number, one Uppercase and one Lowercase."
- 2. Type the new password a second time to confirm and tap **Register**.

# **STEP 7**

- 1. System confirms successful registration.
- 2. Tap **Sign In** to take you back to the login screen.

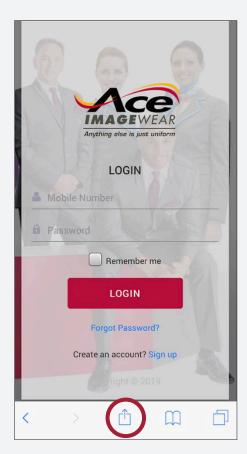

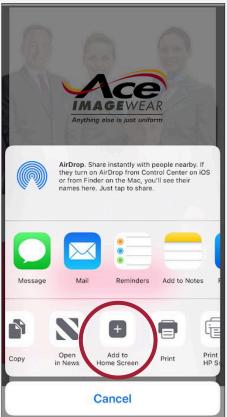

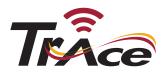

# To Set The Icon App On An iPhone

# STEP 1

When the web page initially loads, the bottom options appear, select the one circled.

# STEP 2

Select the **Add to Home Screen** option.

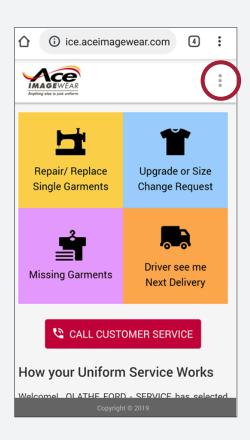

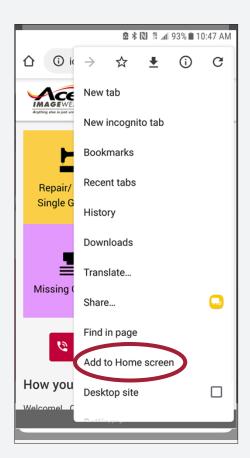

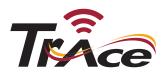

# To Set The Icon App On An Android

### STEP 1

Tap on the **3 vertical buttons** at the top right portion of the screen. Options will appear.

# STEP 2

Select the **Add to Home Screen** option.

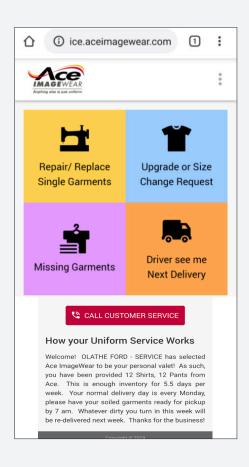

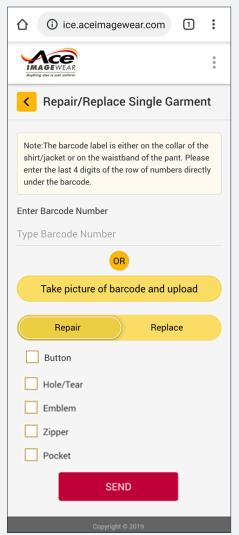

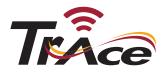

# How To Use The TrAce App

### **MENU SCREEN**

Click which service you need. Repair/replace your garment, request size change, report missing garments or request that the driver sees you at the next delivery. You always have the option to click to call customer service, too.

# REPAIR/REPLACE

Provide details of the garment you need repaired or replaced. Fill out information requested and submit.

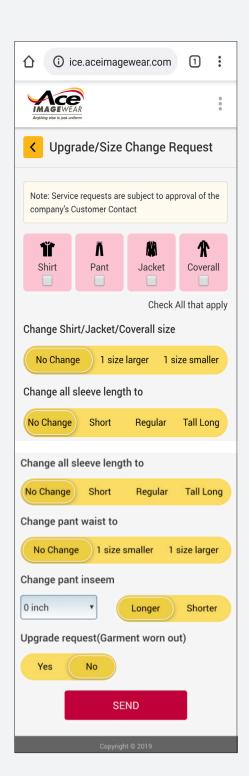

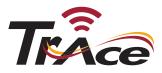

# How To Use The TrAce App

# **UPGRADE/SIZE CHANGE REQUEST**

Select which garments need upgrades or size changes and complete request options on the screen. Note: all requests are subject to your company's approval prior to fulfillment..

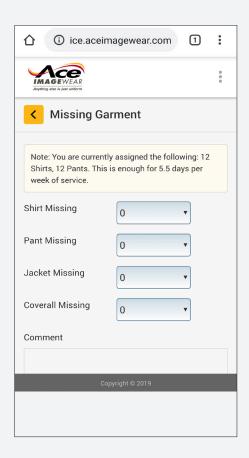

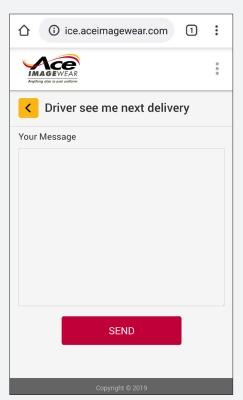

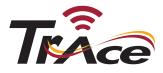

# How To Use The TrAce App

### MISSING GARMENT

Report missing garments by selecting garment type. Add comments to provide any additional details.

# **DRIVER SEE ME NEXT DELIVERY**

Request to speak to your Ace Route Service
Representative during your next delivery. Provide your
message and details in the comment section and send.